## GRRF – CÁLCULO

Após feito o processo de geração do arquivo GRRF.RE, importar o mesmo dentro do programa validador da GRRF, dentro da CONECTIVIDADE EM OPERAÇOES COM GRRF.

Acessar o menu ARQUIVO... IMPORTAR FOLHA, pegar o arquivo grrf.re no caminho padrão do programa da caixa: c:\arquivos de programas\caixa\cns\grrf.re.

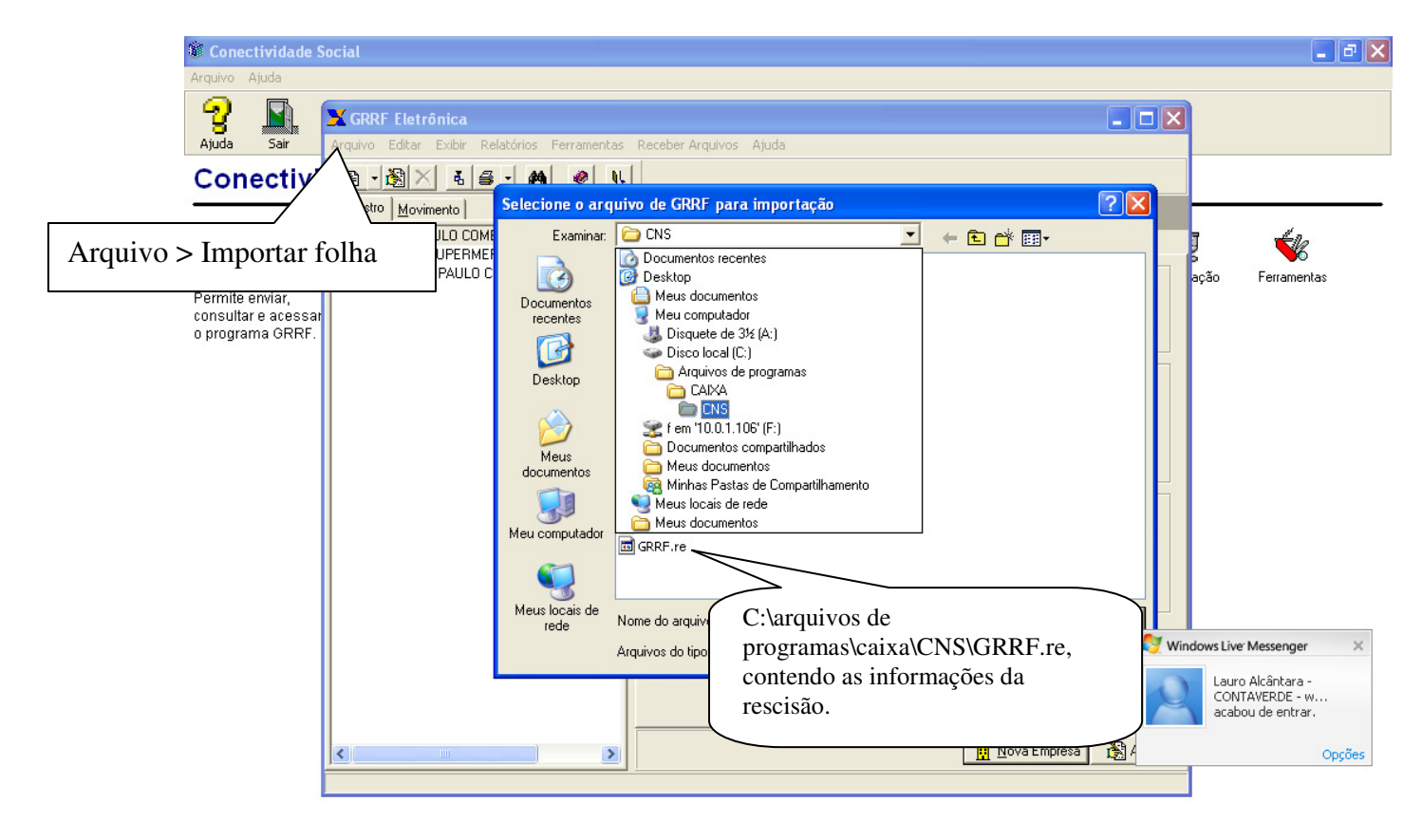

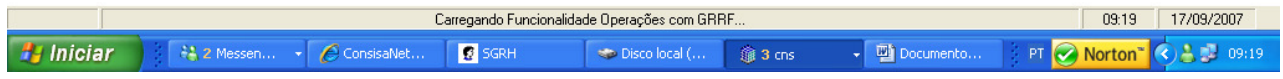

Depois do arquivo importado com sucesso, será possível se fazer a simulação ou fechamento do mesmo, entrando no campo de movimentação, clicando com o botão direito do mouse em cima do nome do funcionário e marcando sua participação.

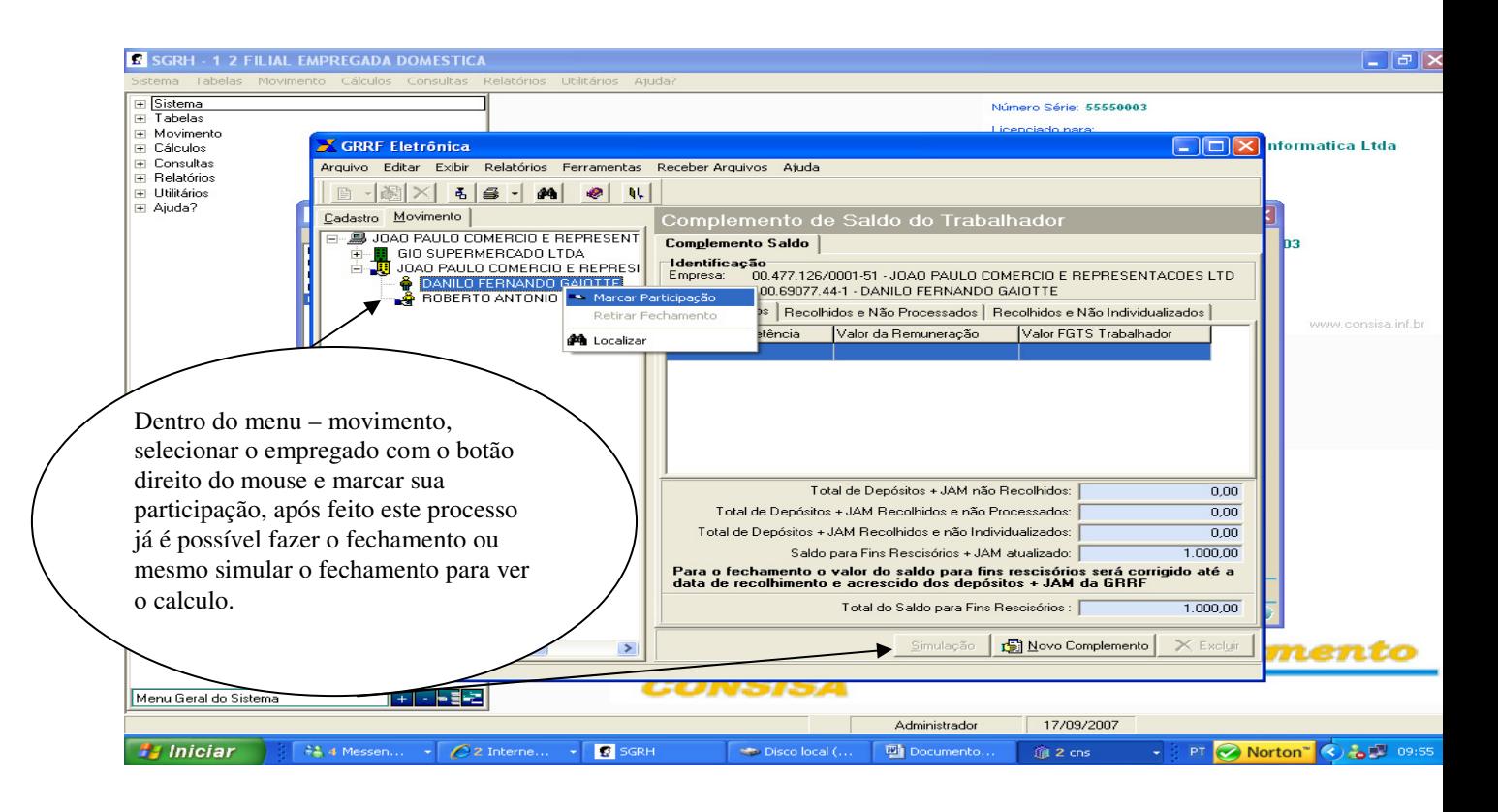

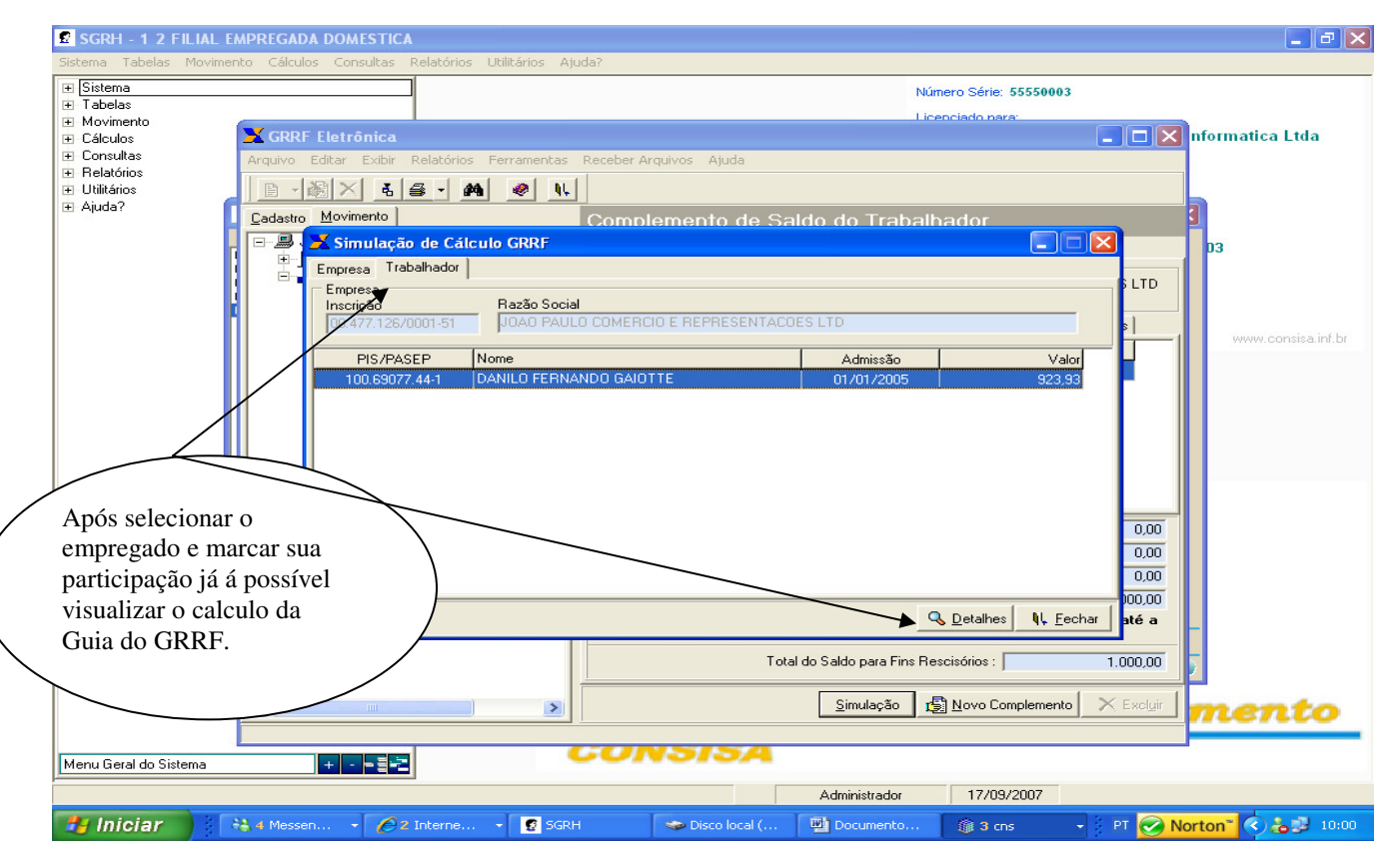

## Resumo da Guia de Recolhimento Rescisório

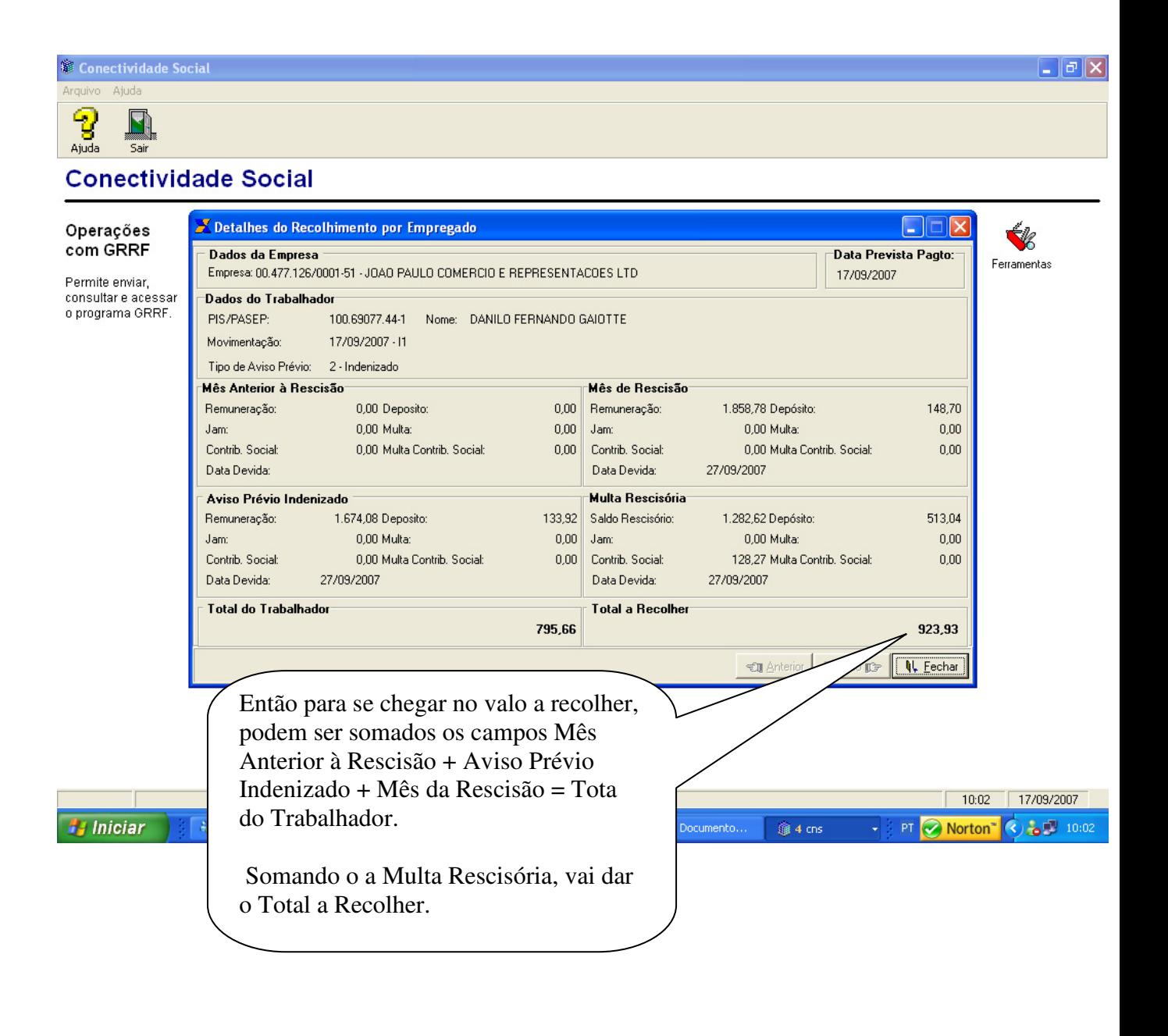